### **Integrated Cannabis Microbusiness Intake Walkthrough**

This document will walk you through applying for an Intake Integrated Cannabis Microbusiness License.

Step 1: Route to the CCD Portal Page and login via https://nmrldlpi--[uat.sandbox.my.site.com/ccd/s/](https://nmrldlpi--uat.sandbox.my.site.com/ccd/s/)

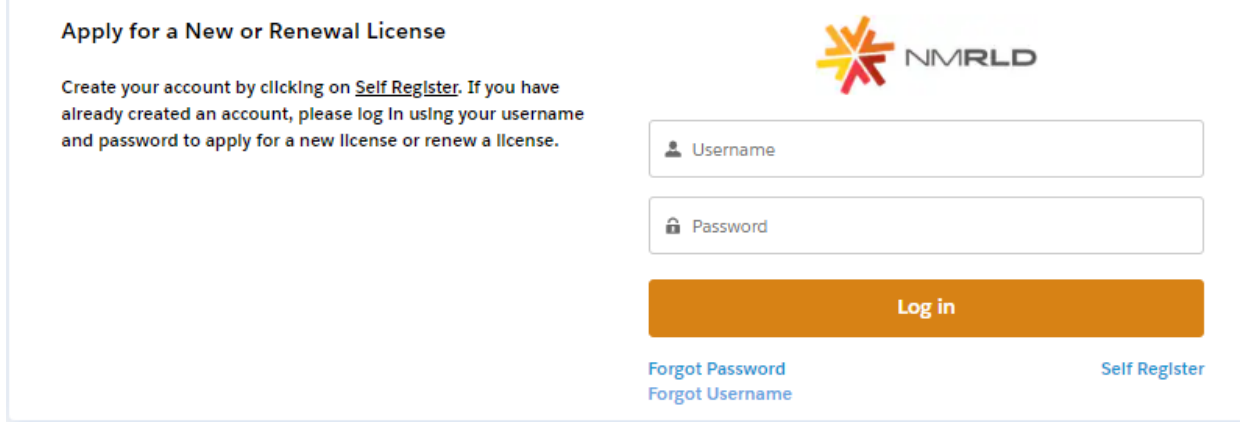

Step 2: Upon entering your credentials, click Log In to enter the CCD Portal

Step 3: From the Navigation Bar, click on Applications -> Apply for a License, as shown below

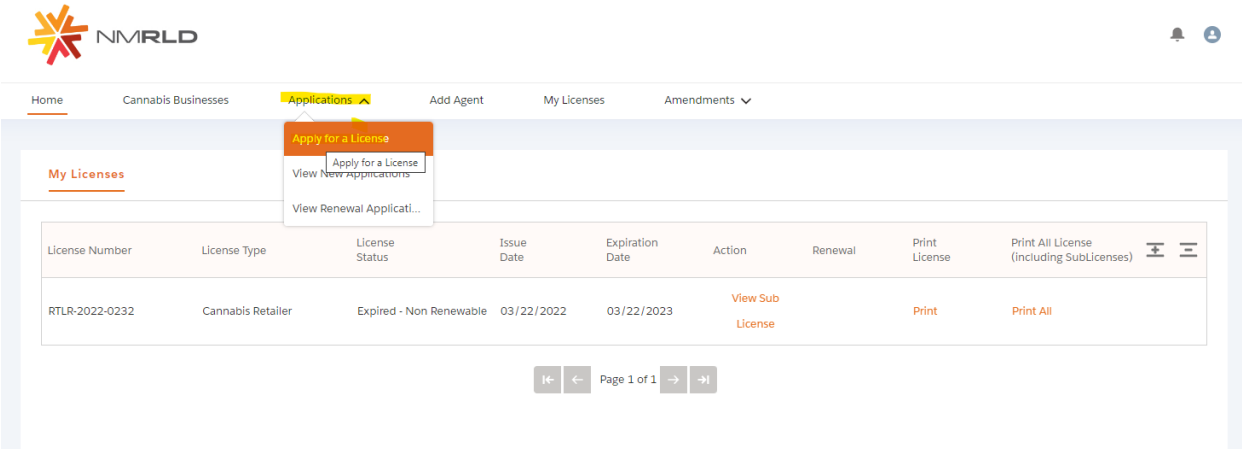

Step 4: Make sure to read the Instructions on the top of the page in the below screenshot. Upon going over the instructions, click 'Select' next to Integrated Cannabis Microbusiness as shown below

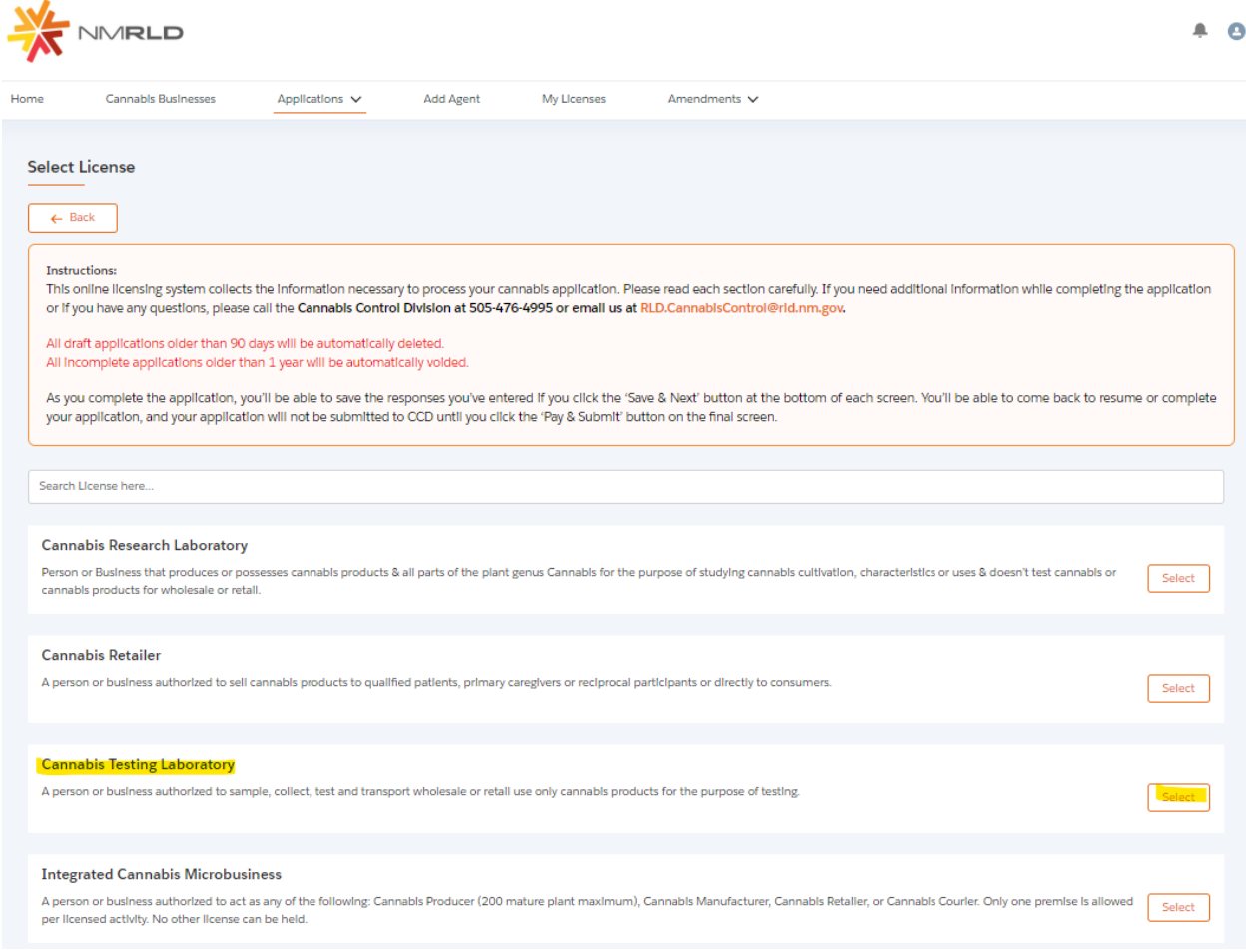

Step 5: Upon clicking Select, you will be routed to the Pre-screening to kick start the intake Application Process

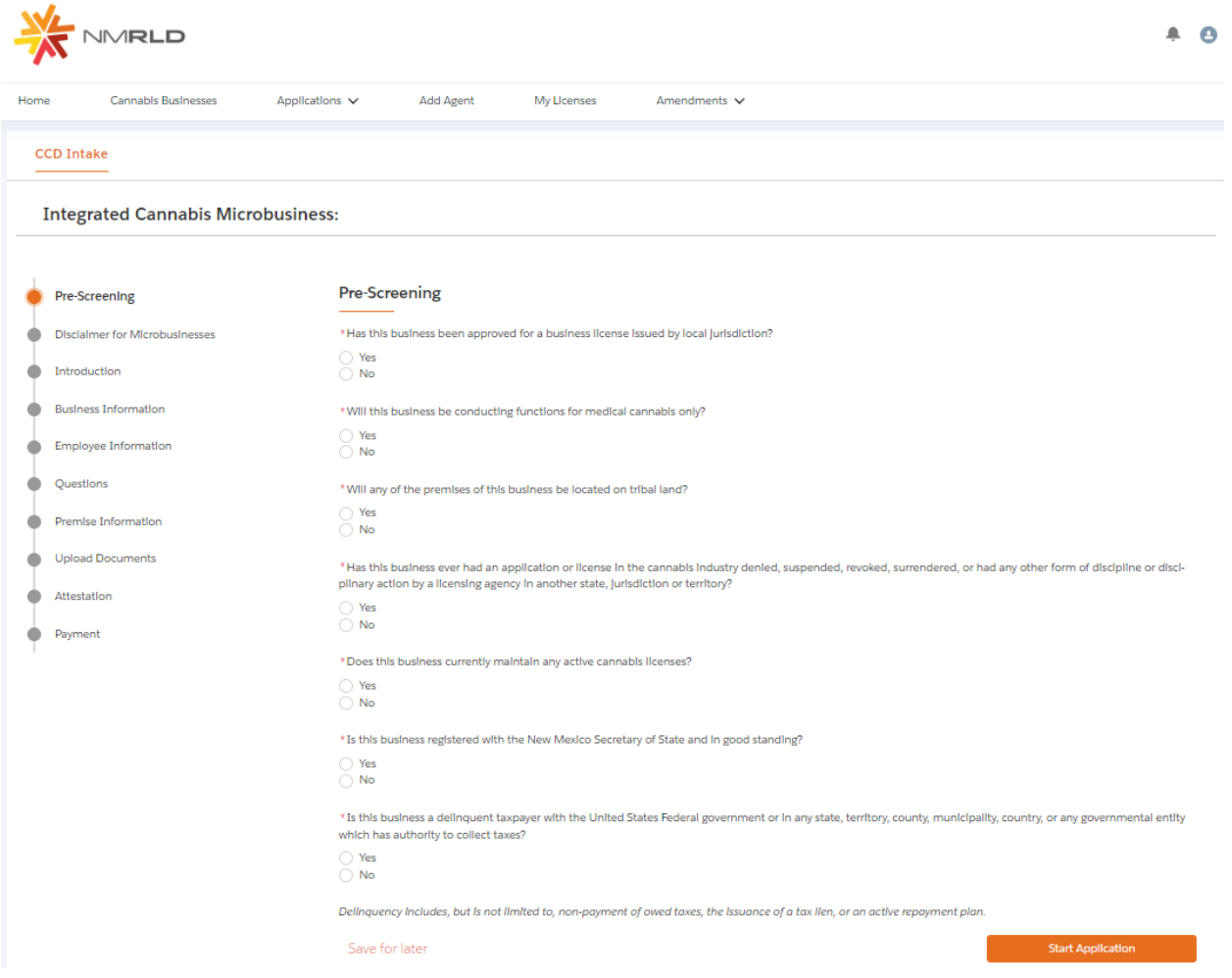

# The screen is user interactive, based on Yes or No responses to certain questions, additional questions will appear on the screen to populate as shown below

\* Has this business been approved for a business ilcense issued by local jurisdiction?

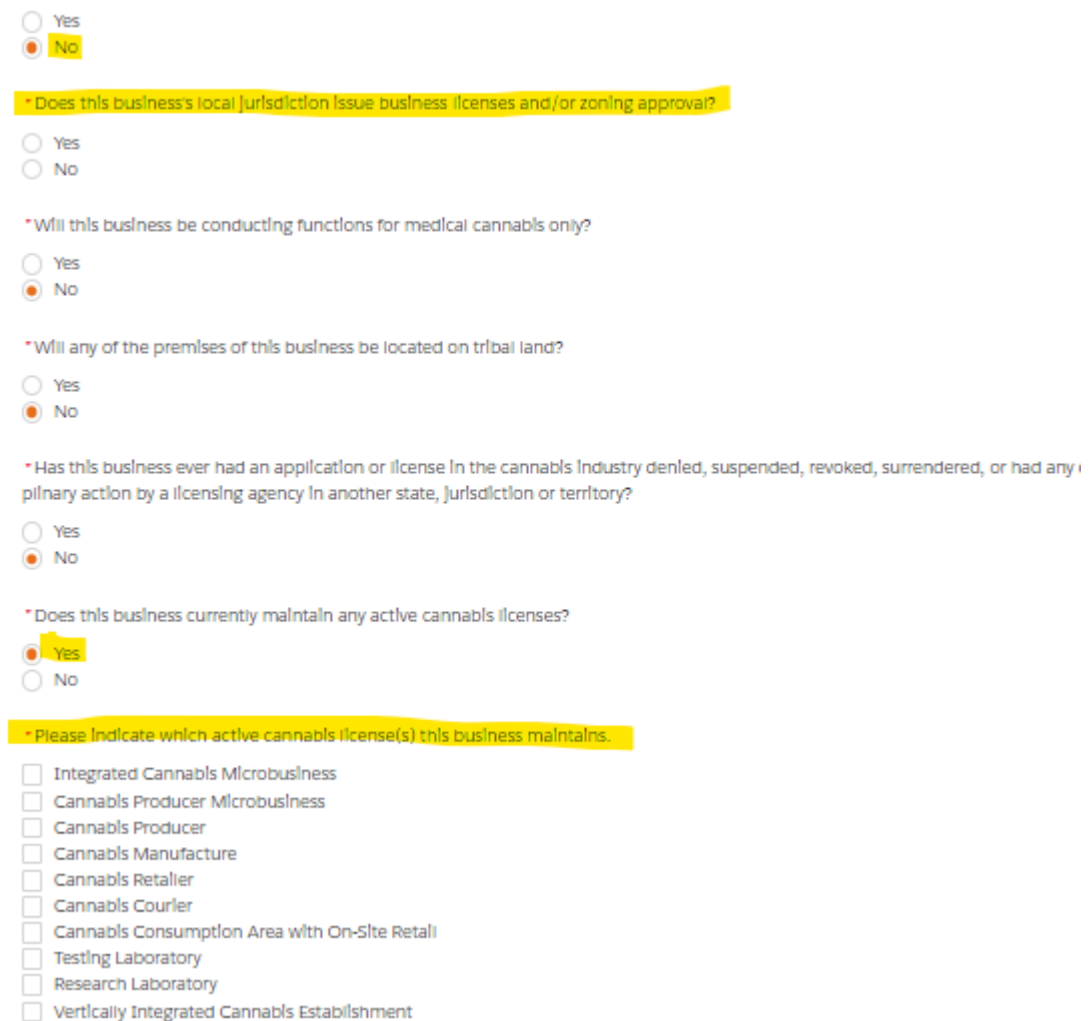

Step 6: Next is the Disclaimer for Microbusiness

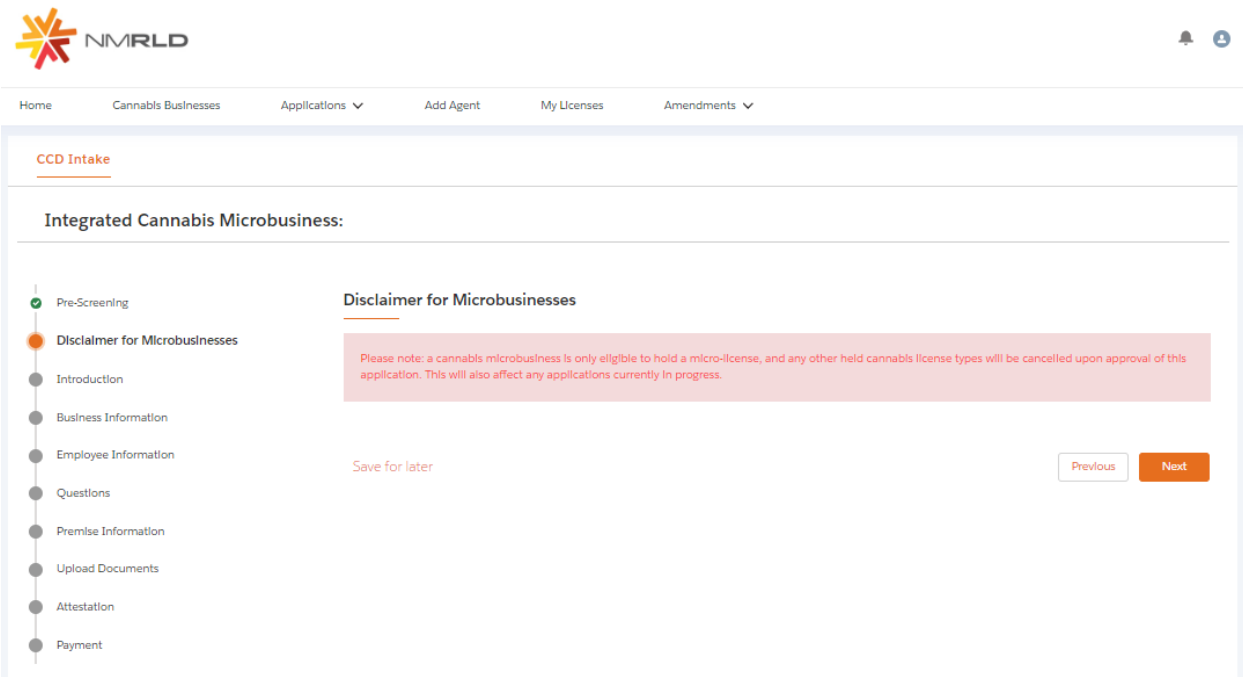

Click next to proceed after carefully reviewing this information.

Step 7: Next is the Introduction Screen. Upon reviewing this screen, click next

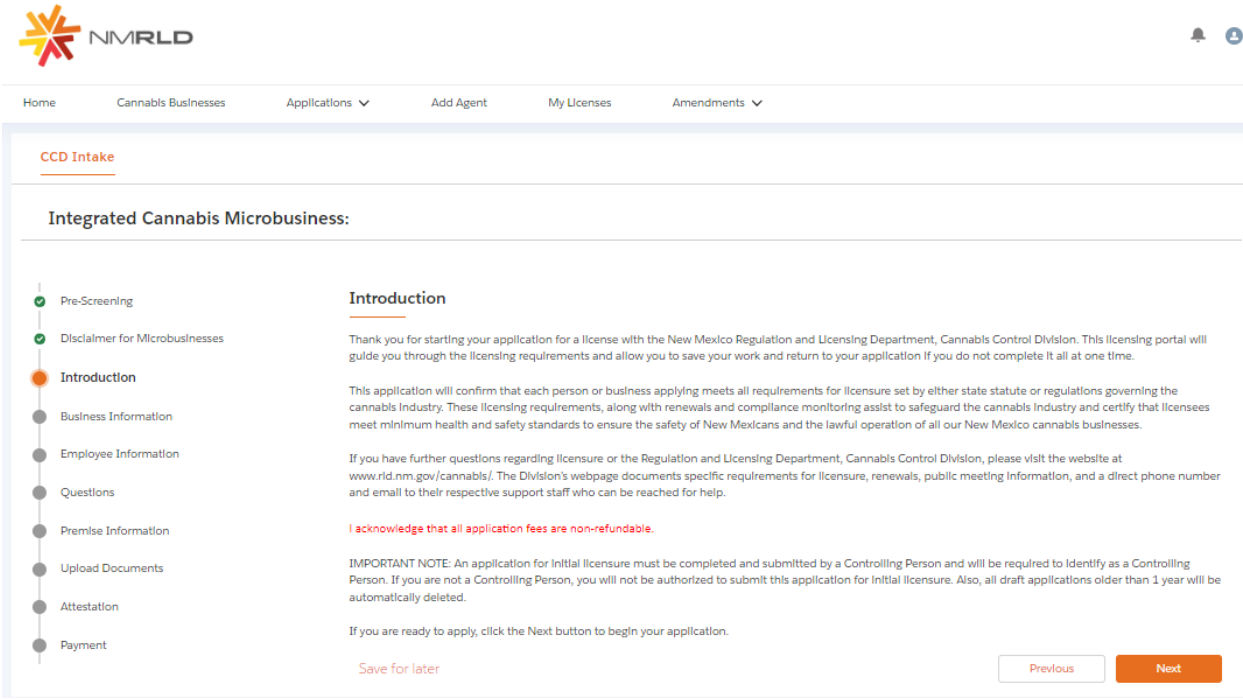

# Step 8: Next is the Business Information Screen

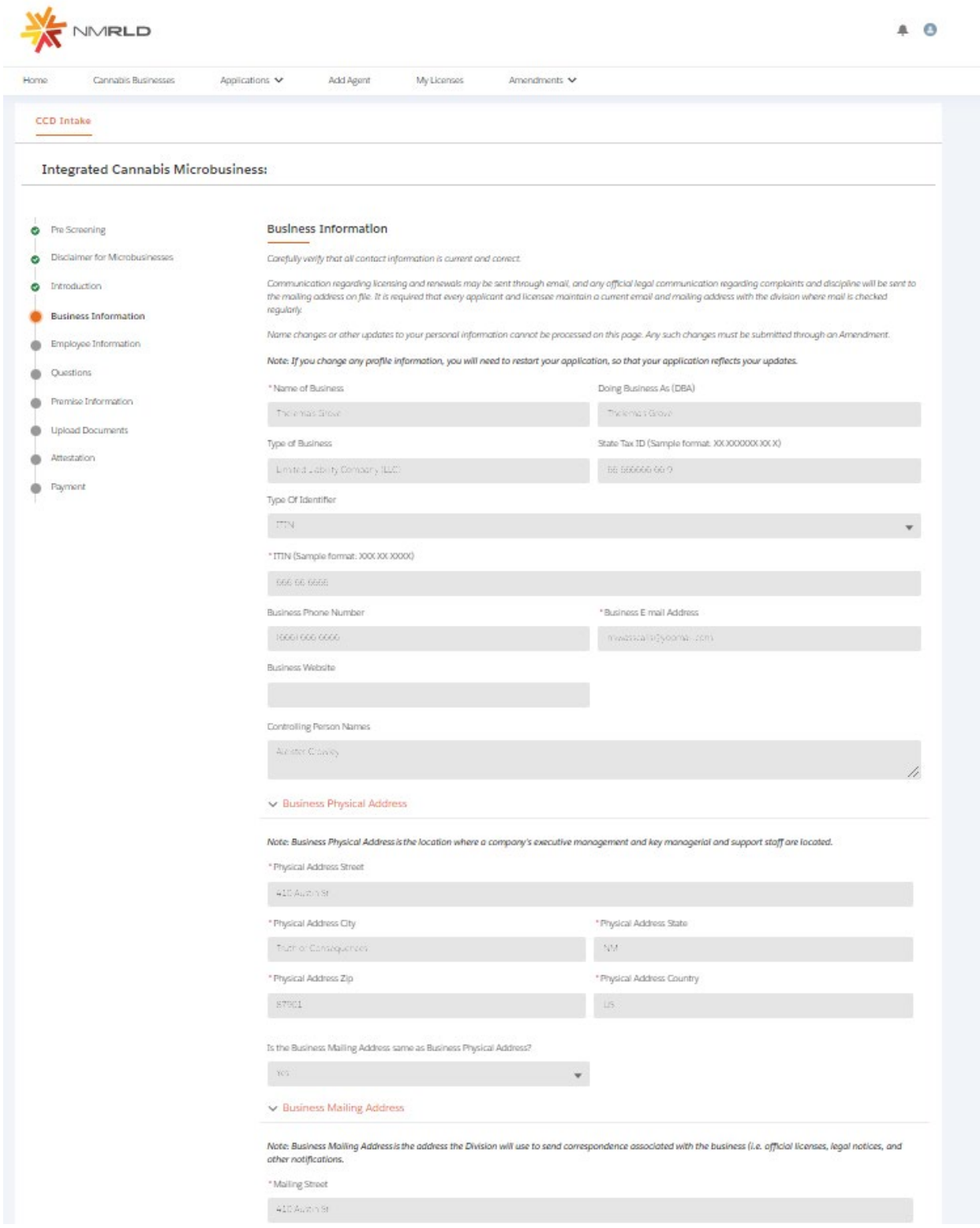

All Data is pre-populated from Salesforce. If you would like to make any changes, you will have to fill out an Amendment Application.

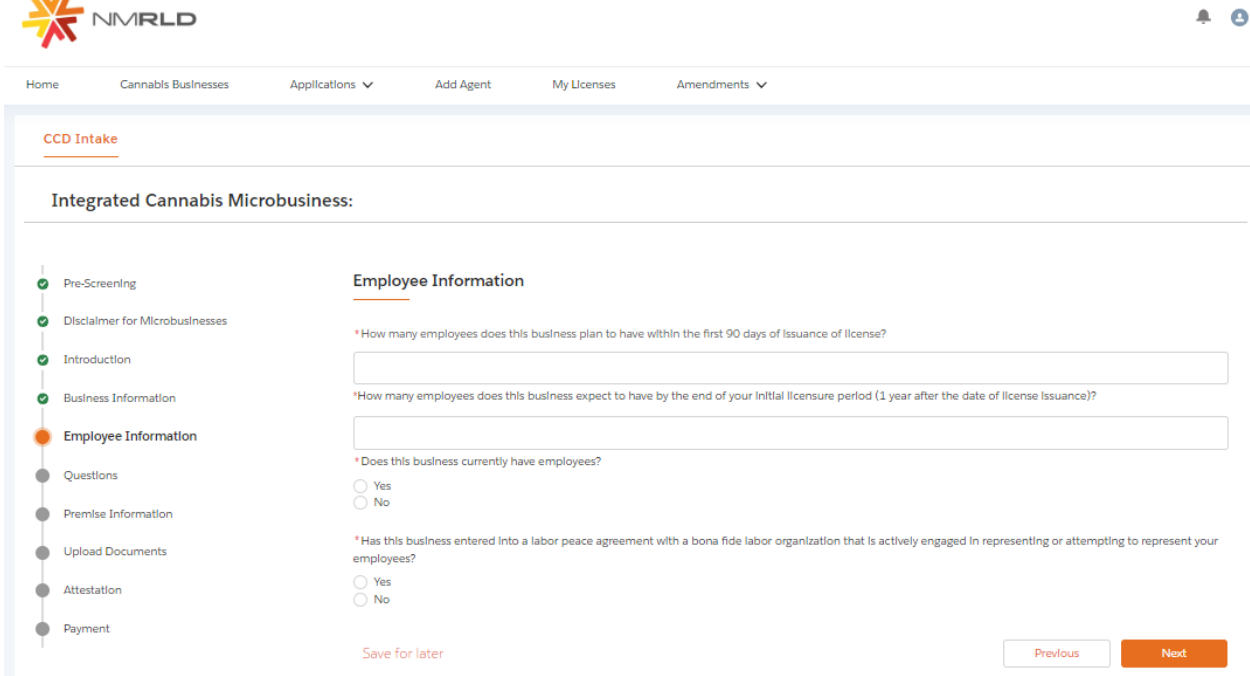

Step 9: Upon clicking Next, you are routed to the Employee Information Screen

If Yes is selected for the radio button questions, additional fields will appear to capture more information

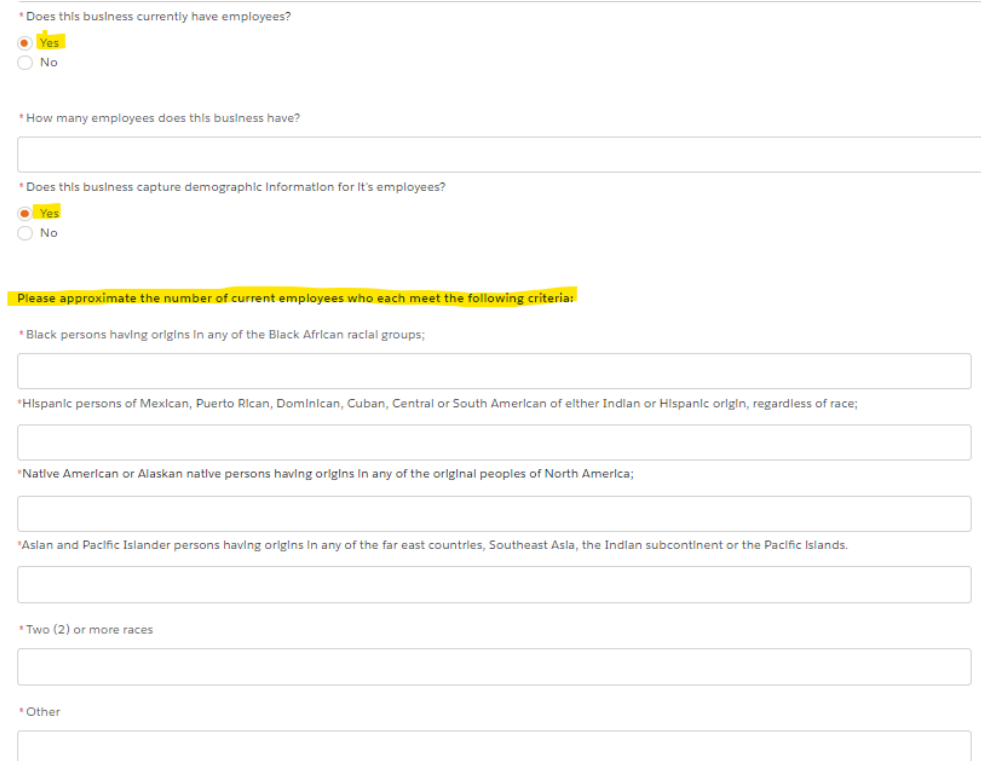

Please populate all the fields and click Next to proceed

Step 10: Question Screen is next.

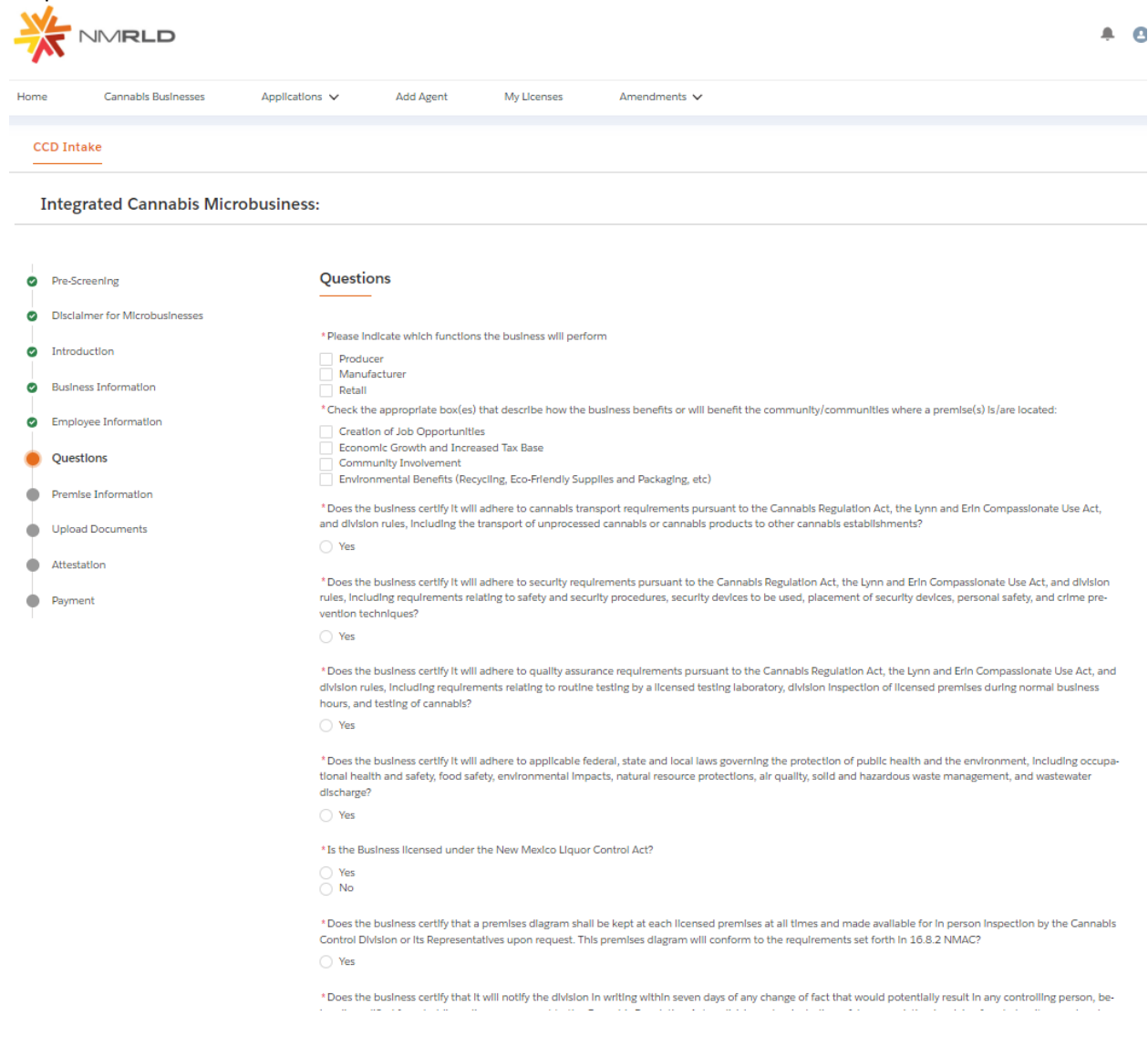

Step 11: Next is the Premise information Screen You MUST add at least 1 premise to continue with this Application.

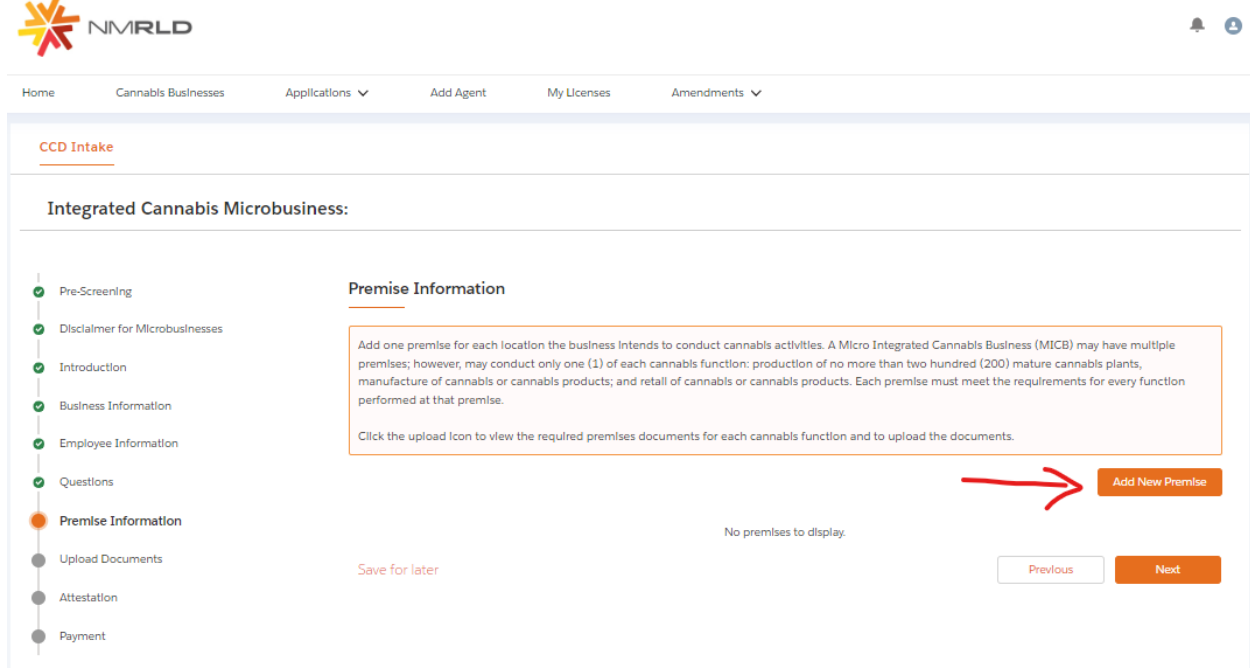

Upon clicking Add New Premise, you will see the below Prompt

Premise Information

\* Please Indicate all the functions this business will perform at this Premise:

- Producer Manufacturer
- Retall

Step 12: You will then be routed to the Premise Information Screen where you specify a variety of different information. You can specify the DBA name, Address, Hours of Operation, and type of energy resource business plans on using

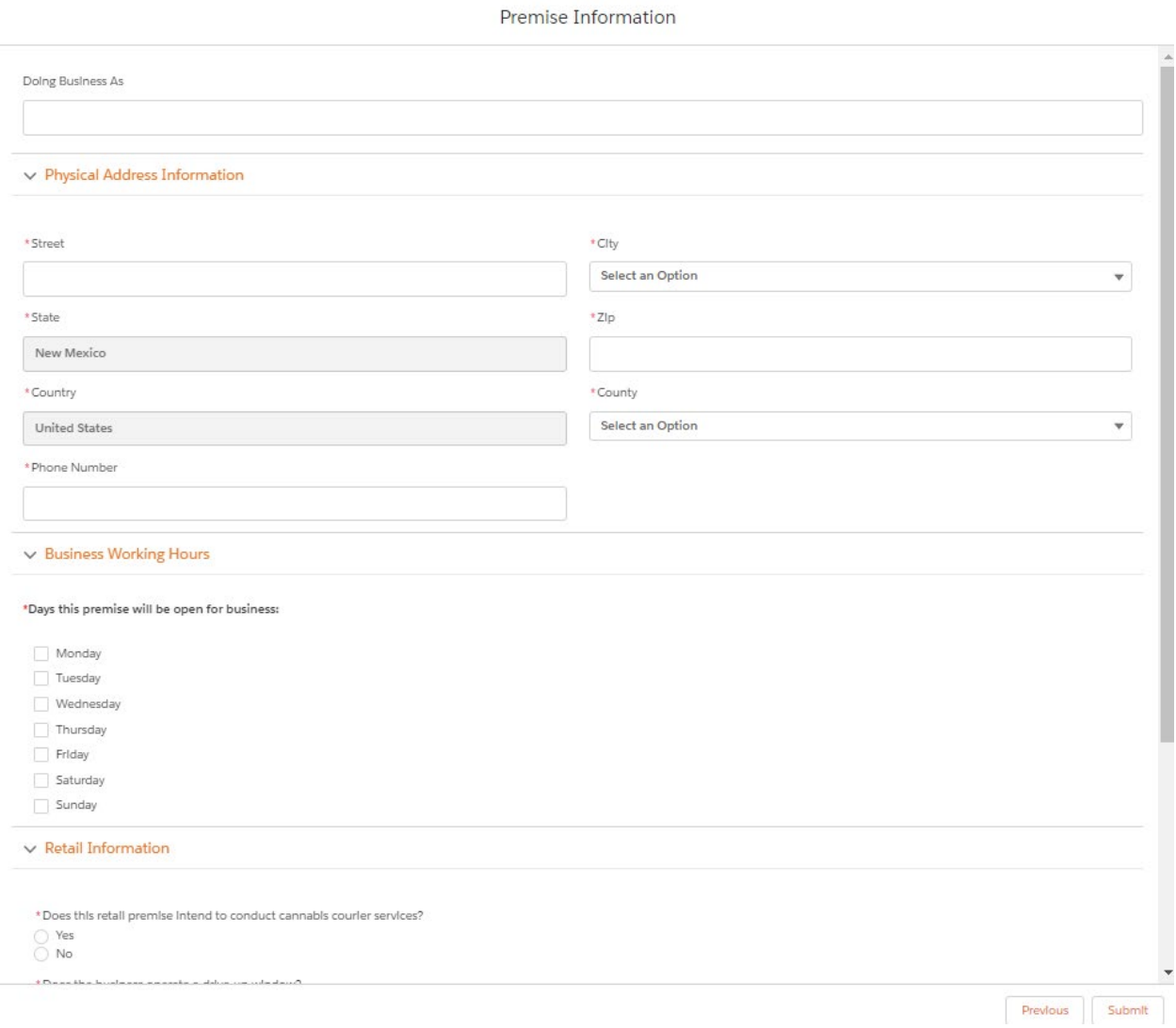

Upon clicking Submit, you will be required to upload Premise-based documentation. Click on the Upload button to view the required documents.

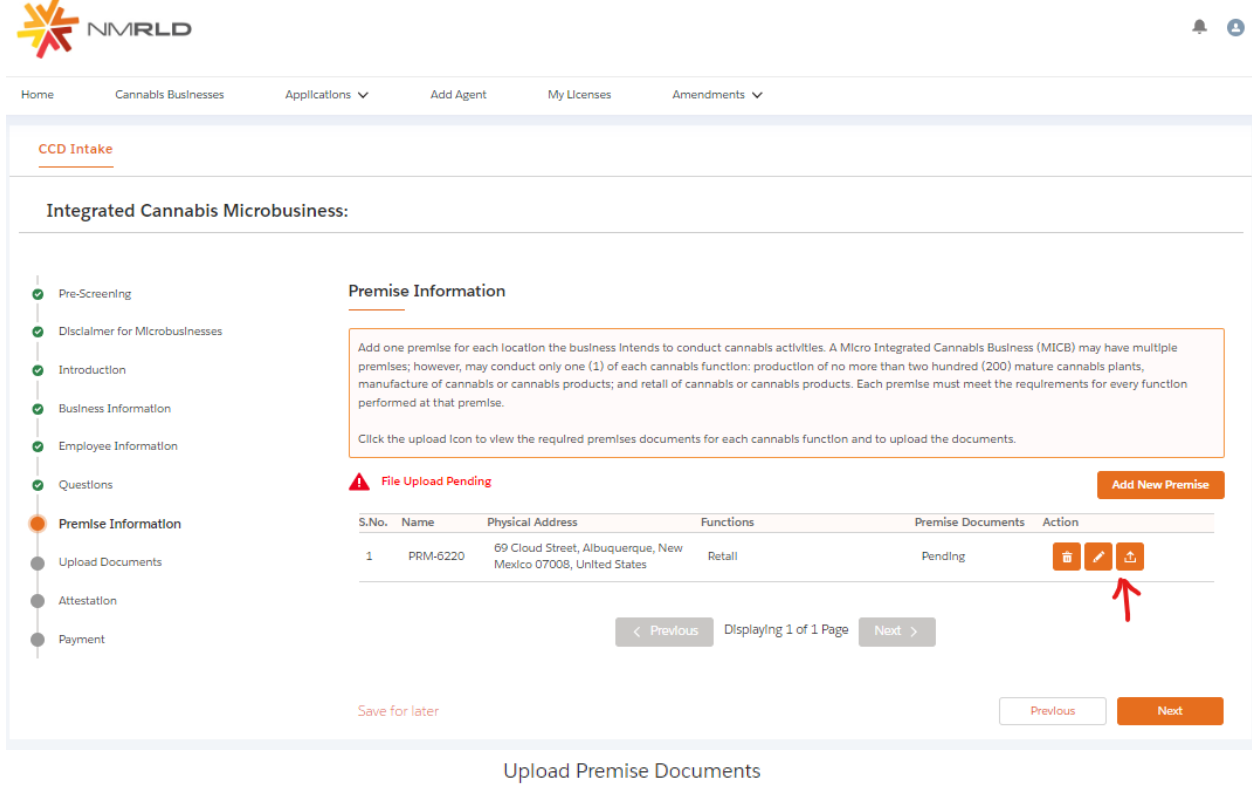

#### **Upload Documents**

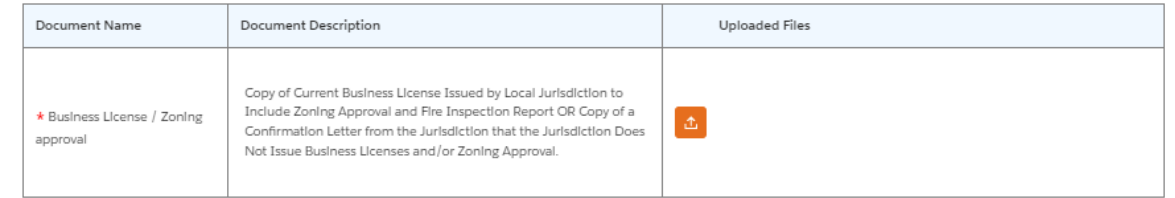

Submit

#### You have the ability to upload multiple documents per line item.

**Upload Files** 

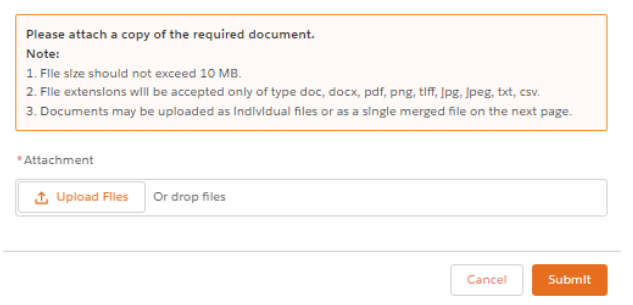

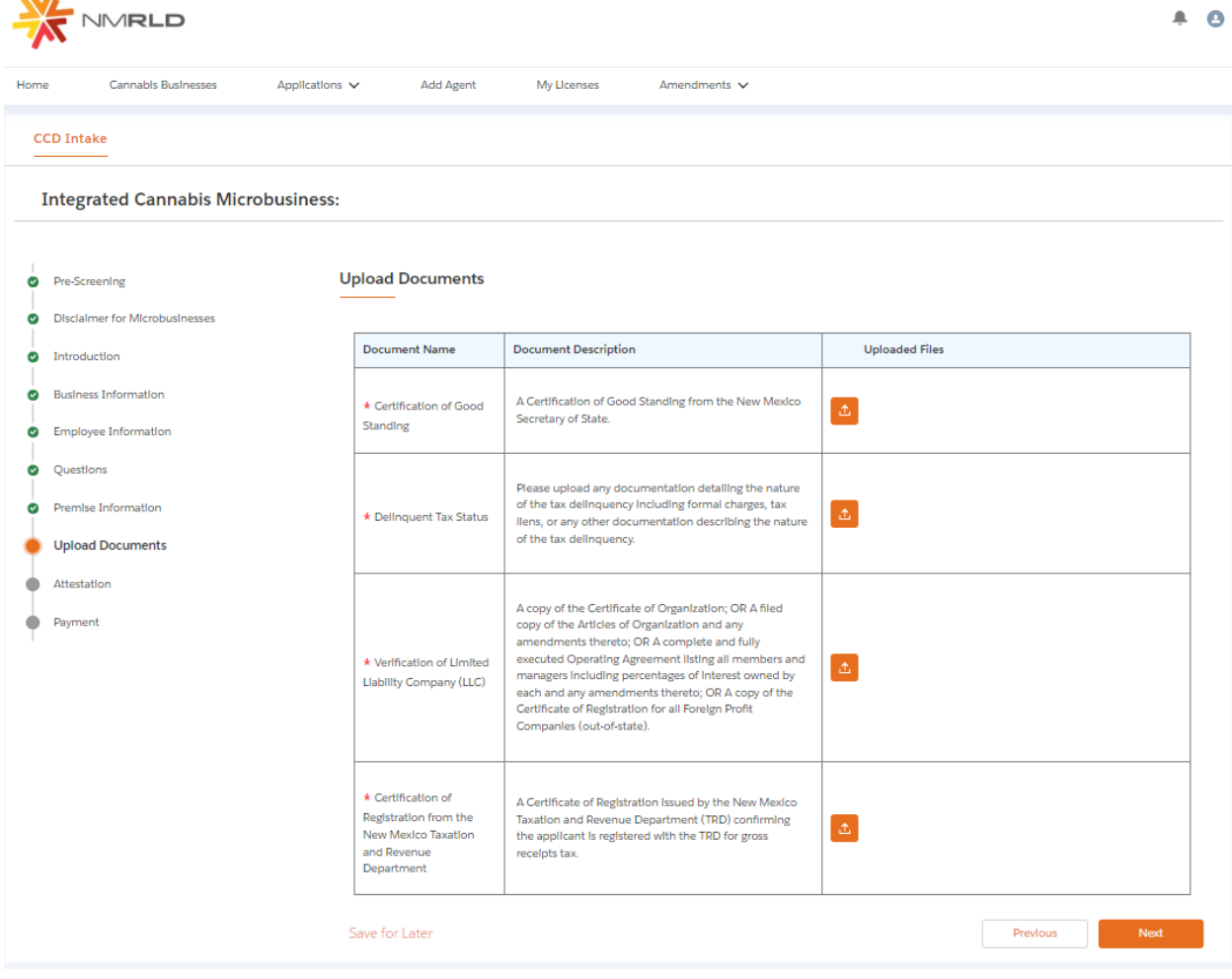

Step 13: Next is the Application's Document Upload Screen

You have the ability to upload multiple documents per line item.

**Upload Files** 

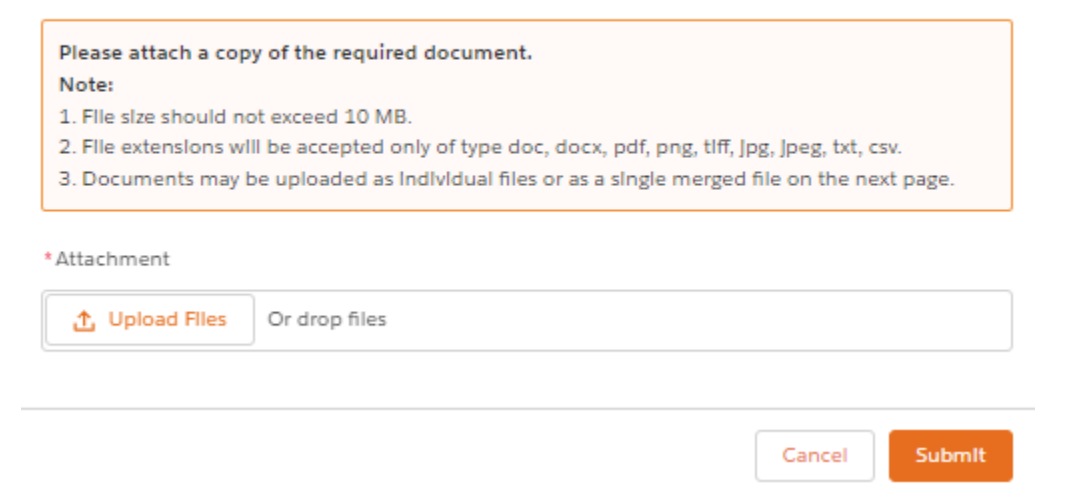

Step 14: Up next is the attestation screen. You MUST acknowledge the terms by clicking on the checkbox and signing your name. The date is pre-populated with Today's Date.

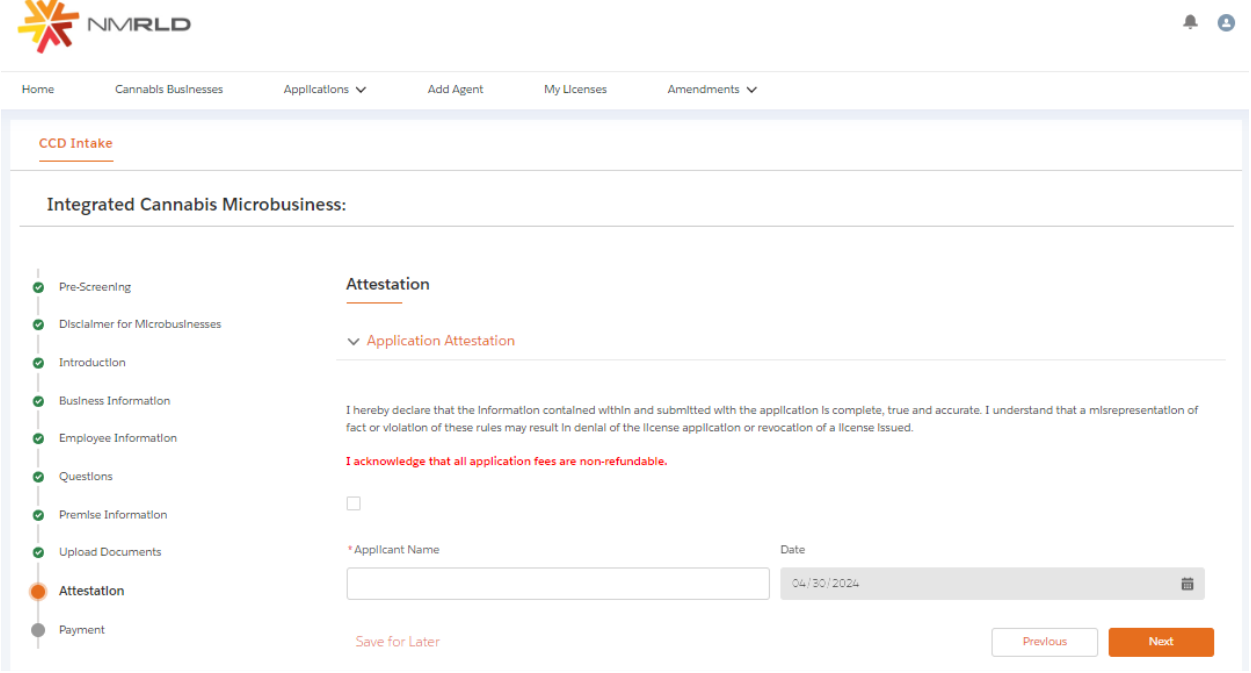

Click next to proceed.

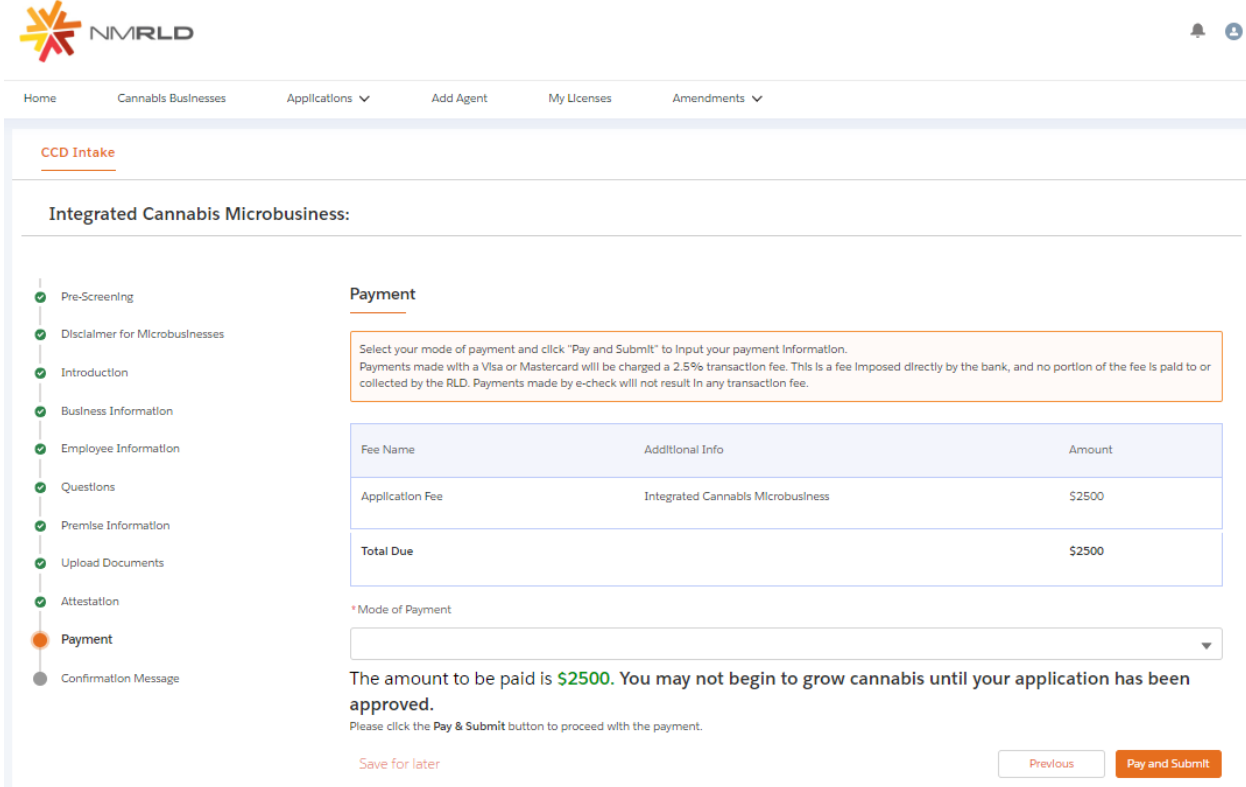

Step 15: Last screen is the Payment screen. This shows a full breakdown of the Application cost

There are three modes of Payment:

- Credit Card
- E-Check
- Cashiers Check

Select one of the options and click Pay and Submit

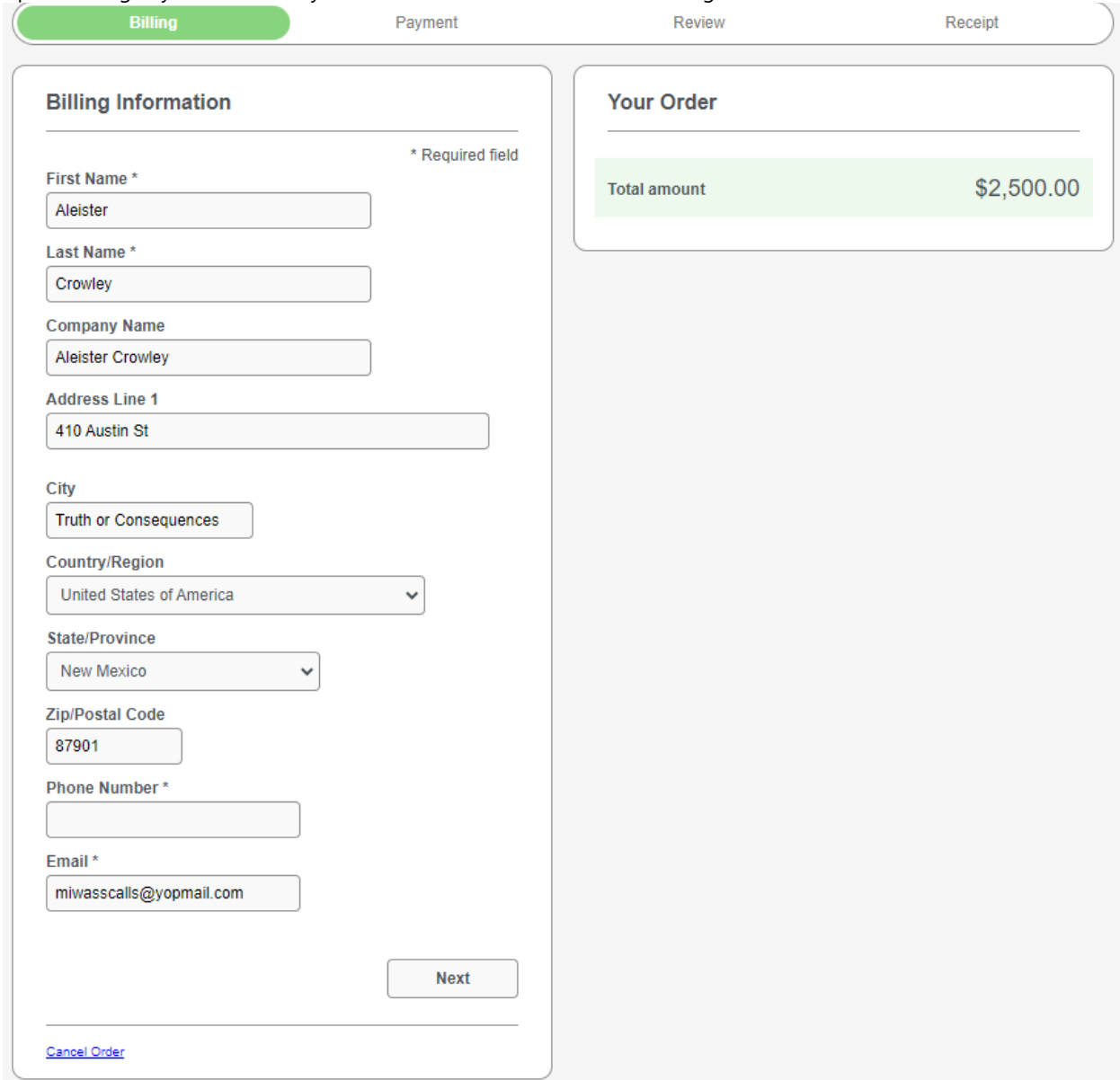

## Upon clicking Pay and Submit, CyberSource is launched and asks for Billing information.

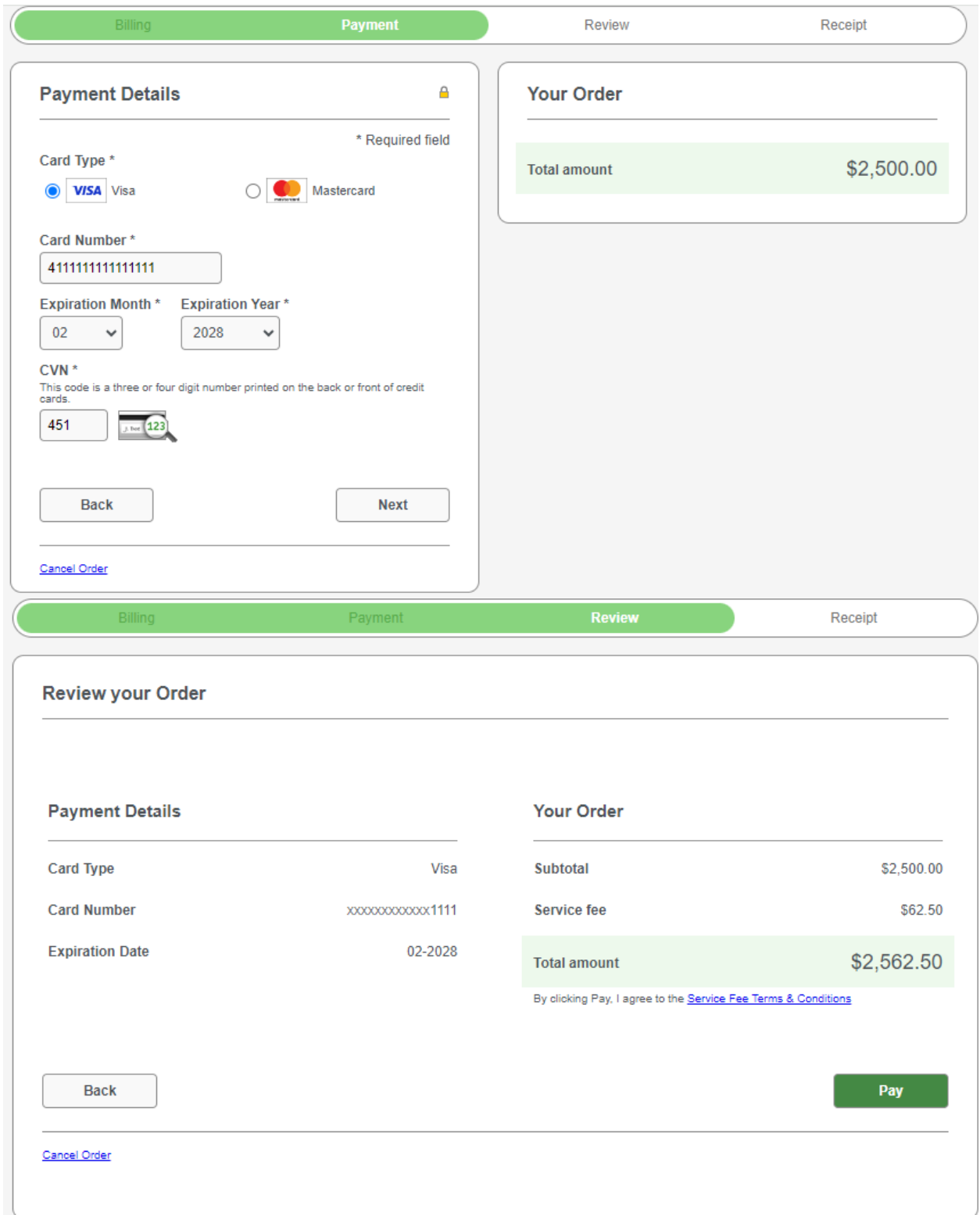

Upon clicking Pay, payment processes and below screens are shown upon successful payment.

# **Congratulations!**

Your payment has been processed successfully. This window will be closed automatically in 5 seconds.

#### Thank you! Your application has been submitted successfully.

You may check the status of your application by logging into your Portal at any time. Department staff will contact you if additional Information or documentation is needed to complete the review of your application. Once your application is approved, you will receive an emall notifying you of the update and how you can access your records and a digital copy of your license on the Portal. If you paid by Credit card or E-Check then you will receive a receipt from the payment processor, CyberSource, via email.

**Back to Home**